In order to sign documents electronically, documents need to be saved first as a PDF.

1. From the Tools window, select **Fill & Sign.**

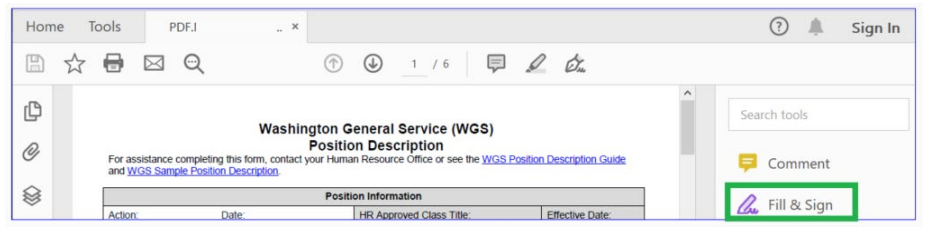

2. From the "Who needs to fill and sign?" popup, select **Fill and Sign**.

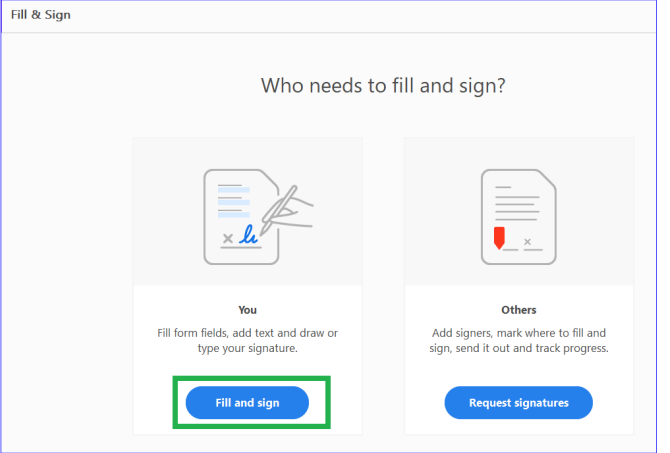

3. On the Fill & Sign tool bar, select **Sign**. Next to the Add Signature click on the "**+"** symbol to add your signature.

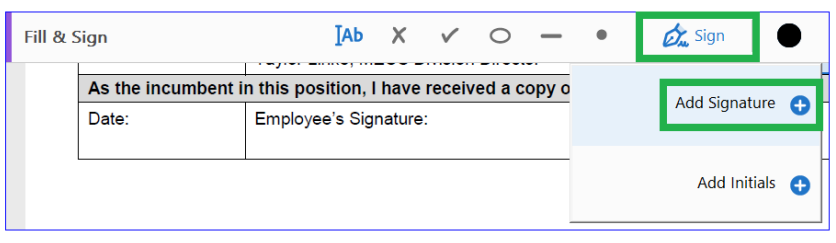

- 4. A signature box will appear, select the **Draw** option. Using the laptop's stylus pen, sign your name in the designated area.
	- If you need to redo your signature, click **Clear.**
- 5. Click **Apply.**

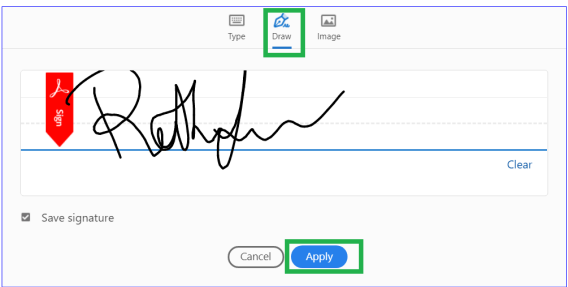

## **Signing Electronically**

- 6. Once you hit **Apply,** your signature will be visible in place of the arrow (or another symbol) of your mouse curser. Move the signature to the desired section of your document and left click on your mouse to place your signature.
- 7. Click **Close** on the Sign & Fill tool bar when you are done signing the document.

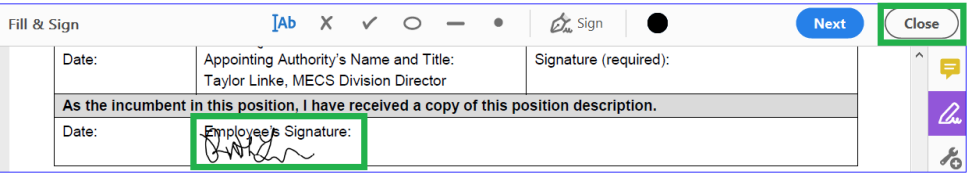

*Note!* Now that you've added your signature, it will be listed under the **Sign** drop down anytime you open/view a PDF.

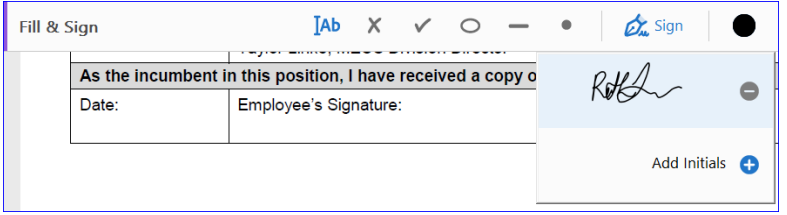